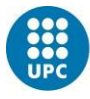

# Manual de ayuda a la presentación electrónica de la renovación del permiso de estudios (renovación del NIE)

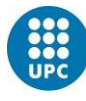

## Requisitos previos

Para poder acceder a la sede electrónica, debes contar con dos cosas:

a) Un **certificado digital** con el que acceder a la aplicación. Encontrarás la información sobre cómo obtenerlo en el siguiente enlace: [https://www.upc.edu/sri/es/estudiantado/movilidad-estudiantes/estudiantado](https://www.upc.edu/sri/es/estudiantado/movilidad-estudiantes/estudiantado-internacional/temas-relacionados-con-tu-estancia-legal-en-espana/renovacion-de-la-tarjeta-de-estancia-por-estudios-para-estudiantado-no-comunitario)[internacional/temas-relacionados-con-tu-estancia-legal-en-espana/renovacion-de-la](https://www.upc.edu/sri/es/estudiantado/movilidad-estudiantes/estudiantado-internacional/temas-relacionados-con-tu-estancia-legal-en-espana/renovacion-de-la-tarjeta-de-estancia-por-estudios-para-estudiantado-no-comunitario)[tarjeta-de-estancia-por-estudios-para-estudiantado-no-comunitario](https://www.upc.edu/sri/es/estudiantado/movilidad-estudiantes/estudiantado-internacional/temas-relacionados-con-tu-estancia-legal-en-espana/renovacion-de-la-tarjeta-de-estancia-por-estudios-para-estudiantado-no-comunitario) En la sección: "Obtén tu certificado digital". Después, deberás instalarlo en el navegador del PC o portátil (o dispositivo móvil en

general) que quieras utilizar para enviar los documentos para la renovación de tu permiso de estancia por estudios.

b) Instalar la aplicación **Autofirma** en el mencionado ordenador. En el siguiente enlace encontrarás información sobre cómo hacerlo:

<https://firmaelectronica.gob.es/Home/Descargas.html>

Dicha aplicación te sirve para firmar tu envío, al finalizar la introducción de los documentos.

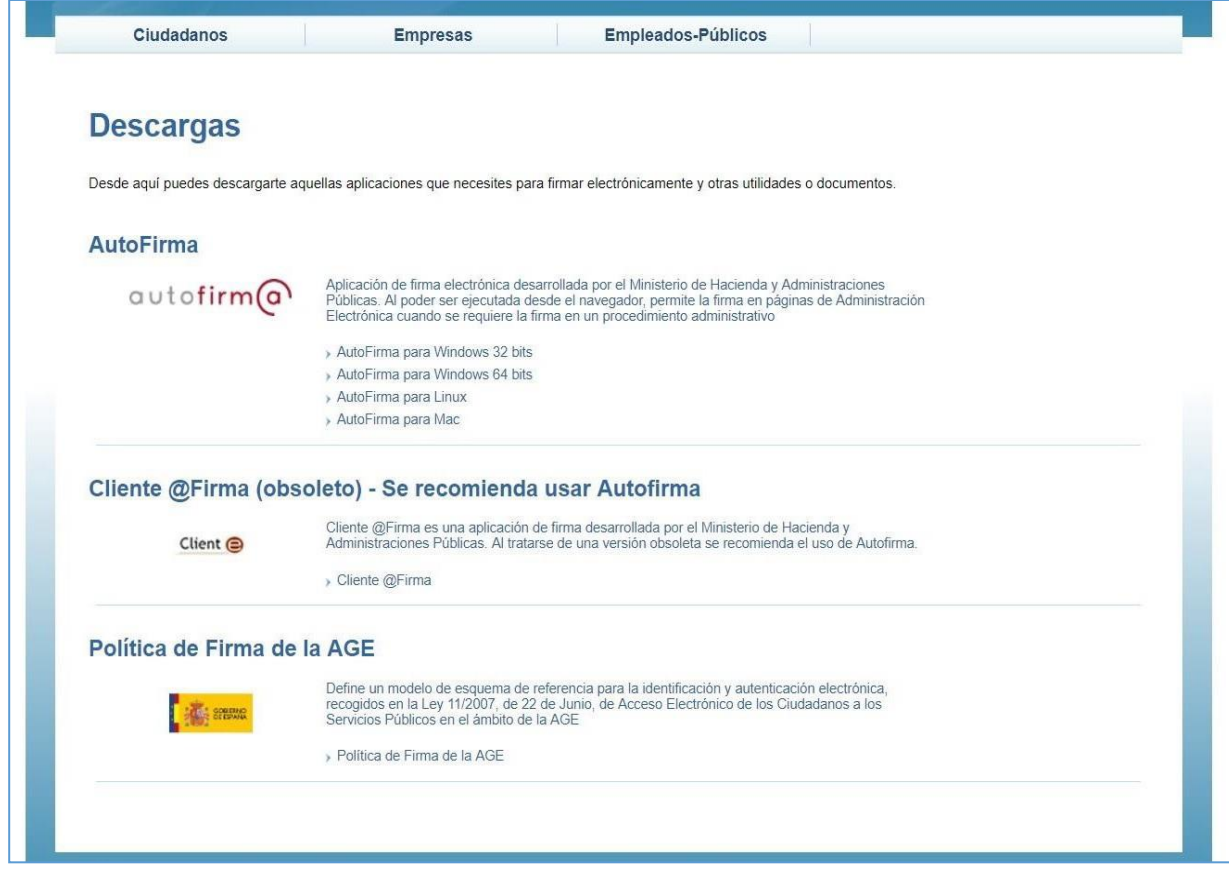

Una vez tengas el certificado instalado en tu navegador y la aplicación "Autofirma" instalada, puedes iniciar el envío electrónico de los documentos para la renovación de tu permiso de estancia por estudios.

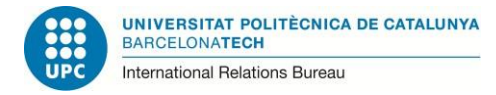

## Envío de documentos

#### Debes ir al enlace siguiente:

<https://sede.administracionespublicas.gob.es/procedimientos/index/categoria/34>

y entrar en el epígrafe:

"MERCURIO – Renovación de Autorizaciones de Extranjería – Presentación Telemática".

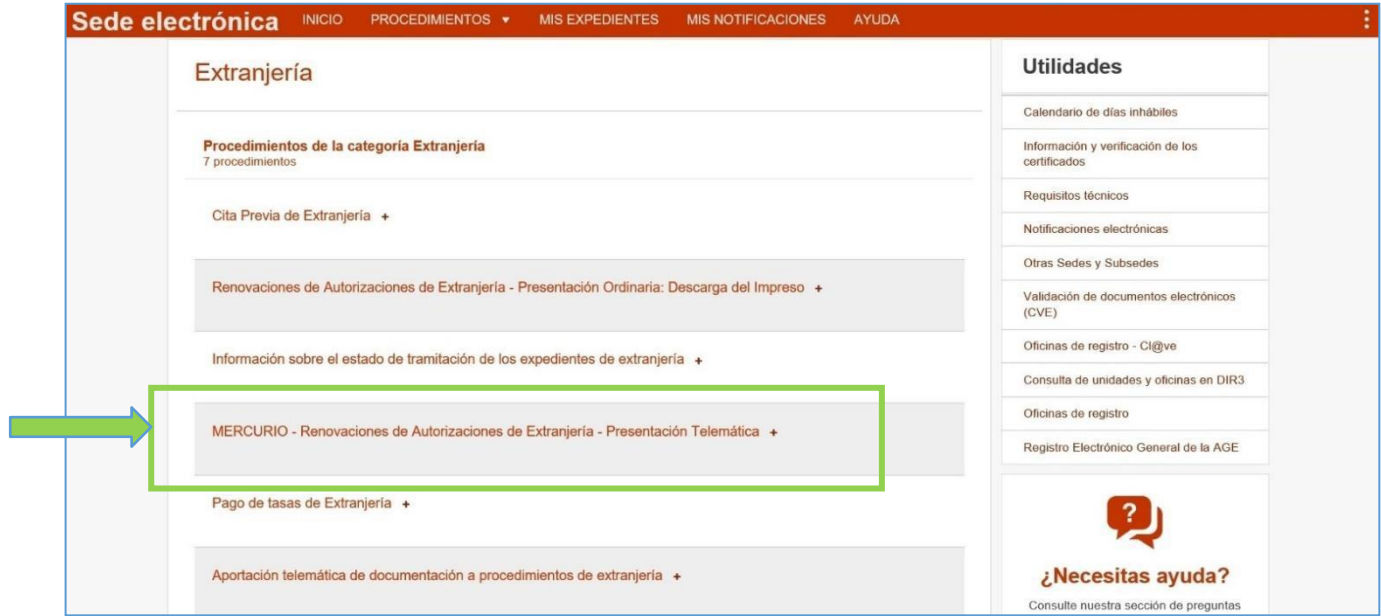

La primera página que encontrarás contiene información relativa al procedimiento. Debes ir al final de la página y hacer clic en el botón rojo que indica: **"Acceder al Procedimiento".**

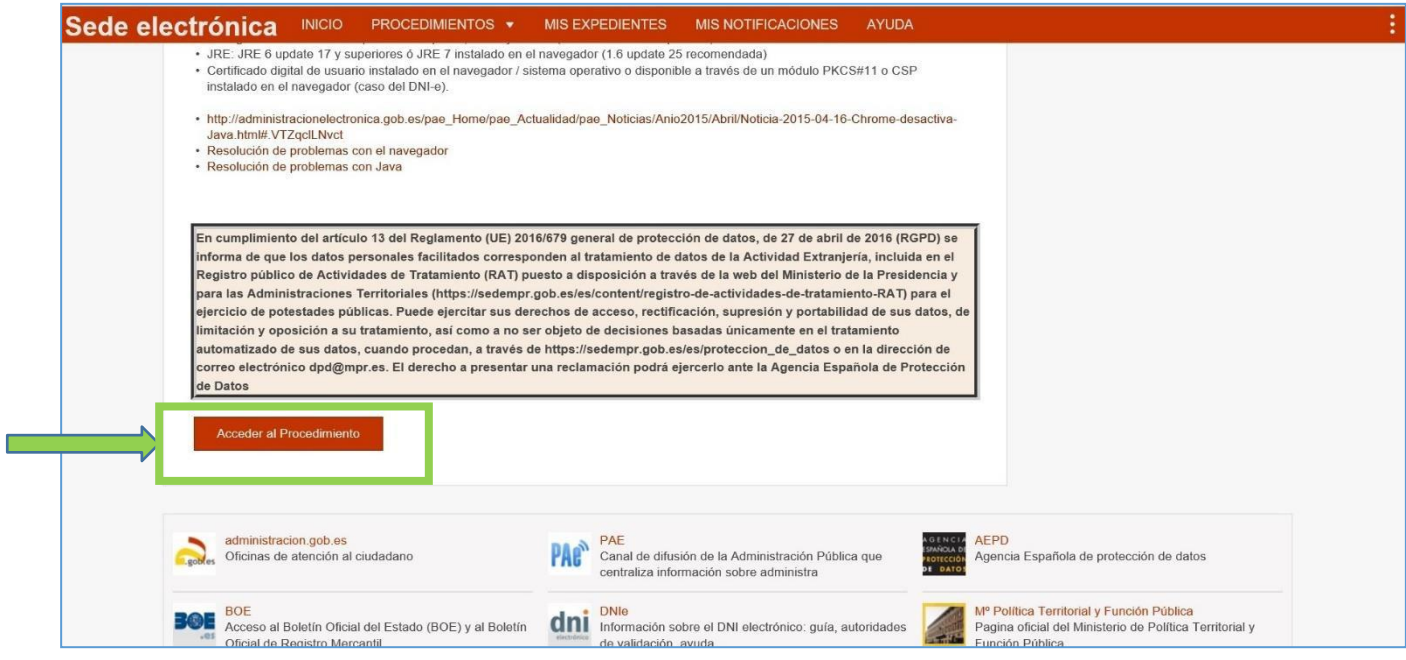

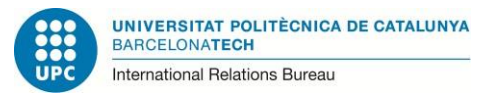

En la siguiente página, titulada: "Renovación de Autorizaciones de Extranjería", sólo desplázate hacia abajo y selecciona: "CONTINUA".

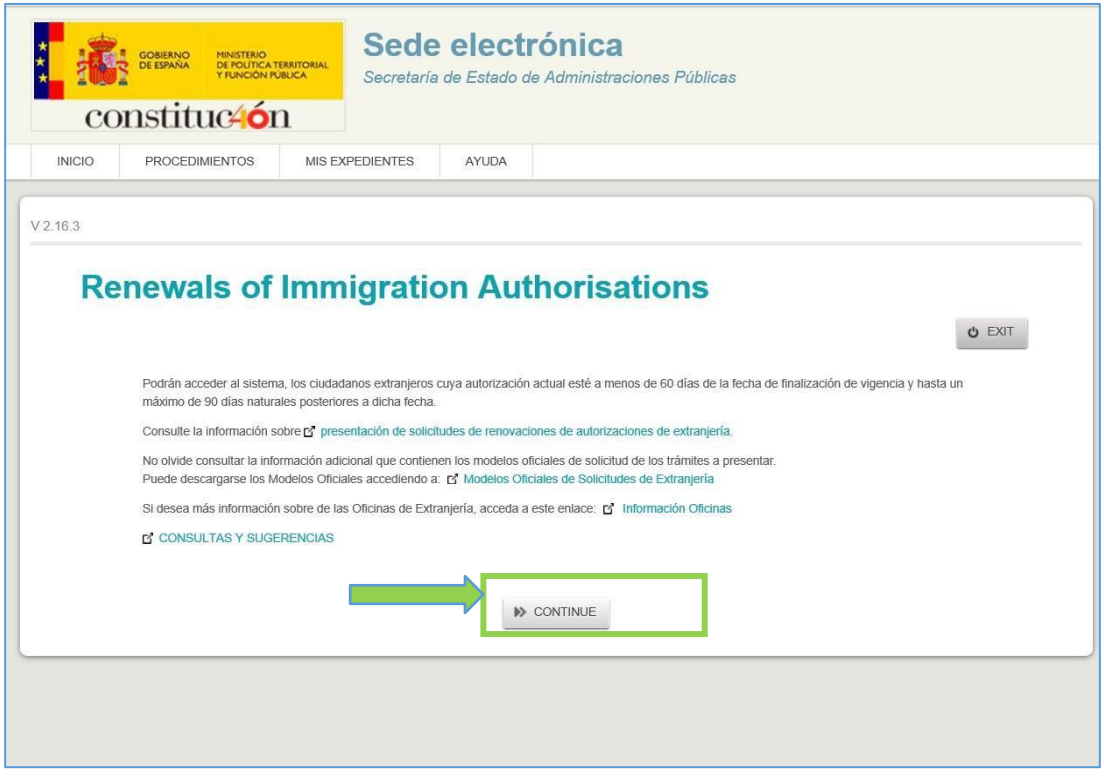

En la siguiente página se produce la validación del certificado digital. Selecciona, entre las opciones, la que indica: "ACCESO INDIVIDUAL", y pulsa en "CONTINUAR".

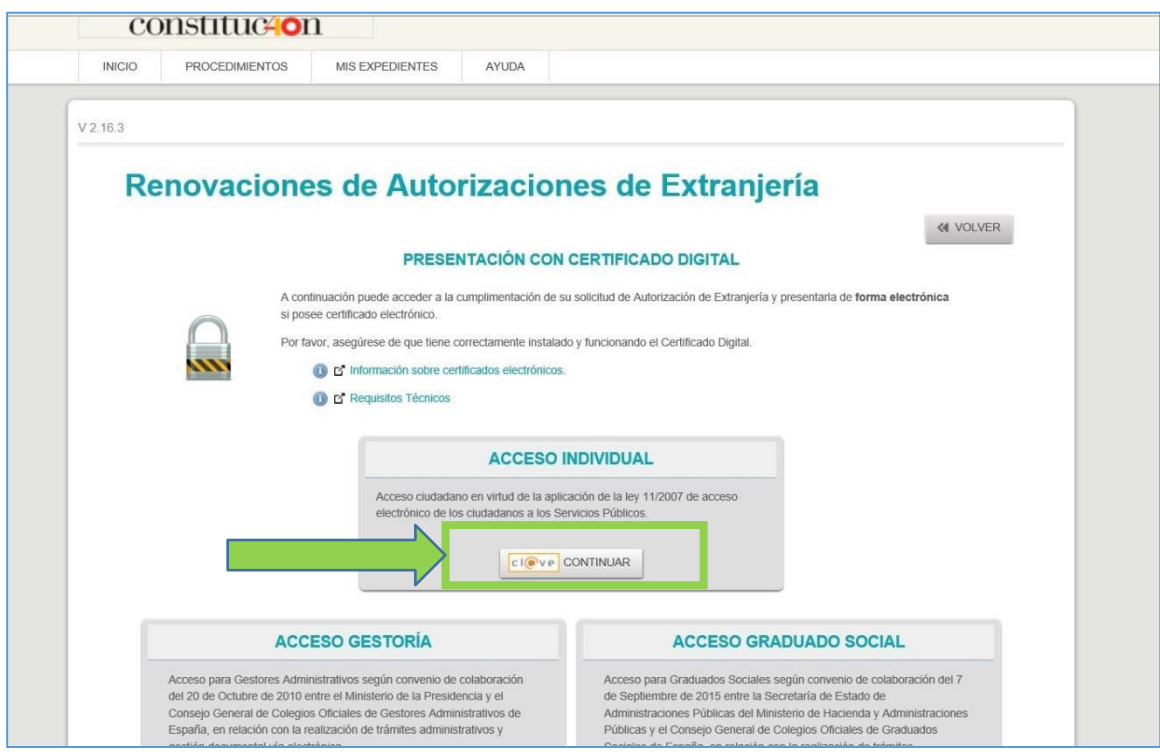

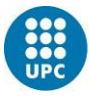

Después el sistema te solicitará que valides tu certificado digital, pulsando sobre "ACCEPTAR" cuando aparezcan los datos de tu certificado electrónico.

En la siguiente pantalla, debes rellenar los datos siguientes:

- NIE
- País de nacionalidad
- Fecha de caducidad de tu tarjeta
- Año de nacimiento.

El campo siguiente no hace falta rellenarlo. Finalmente, debes rellenar el campo RECAPTCHA. Luego, pulsa en "ACEPTAR" para pasar a la siguiente pantalla.

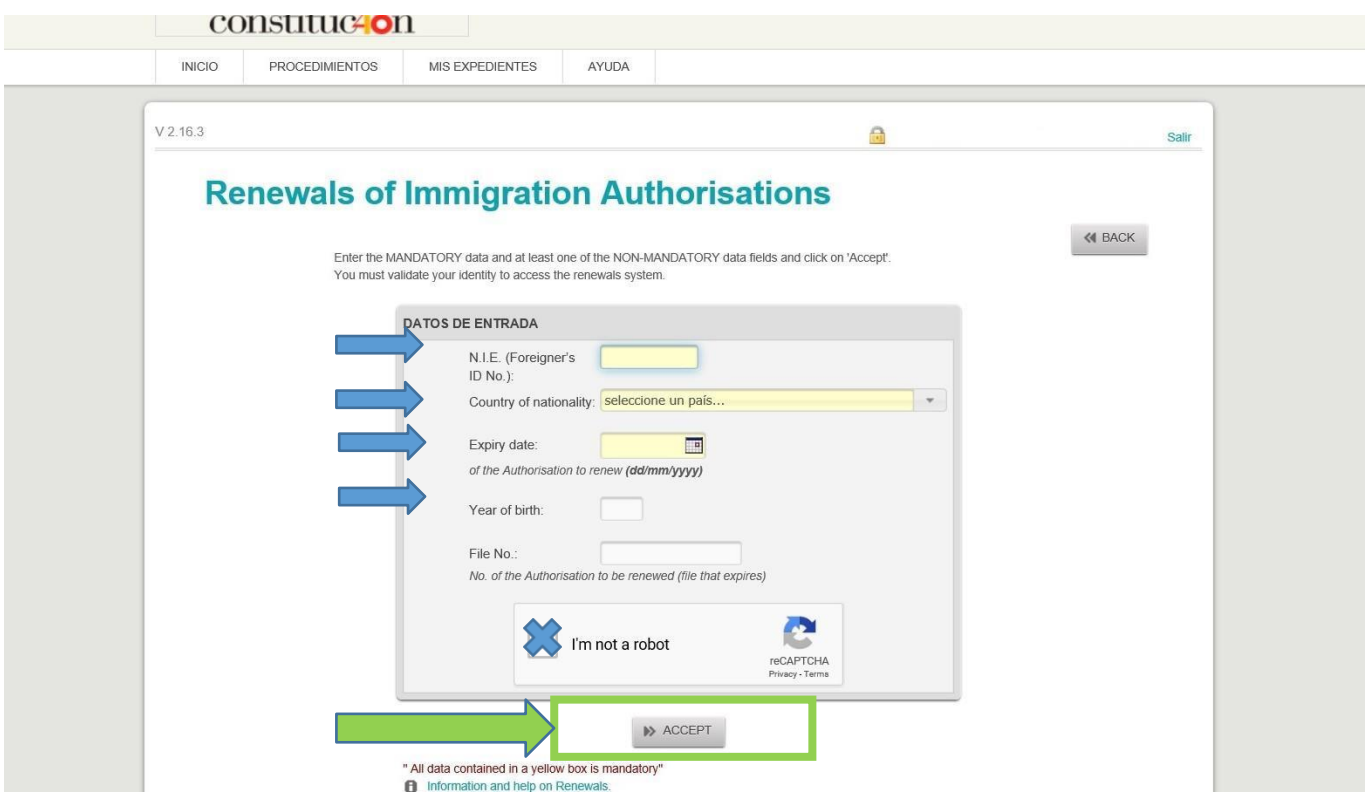

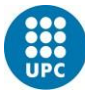

En la pantalla siguiente, la aplicación detectará tus datos y, si éstos son correctos, ya aparecerá tu situación de "estancia por estudios". El sistema también te asigna un "Nº de expediente".

Si en esta pantalla se mostrara una situación diferente (cualquier otra que no indique "Estancia por estudios"), por favor no continúes, y consulta con la OMI. Si aparece "estancia por estudios", selecciona "CONFORME" y pasarás a la siguiente pantalla.

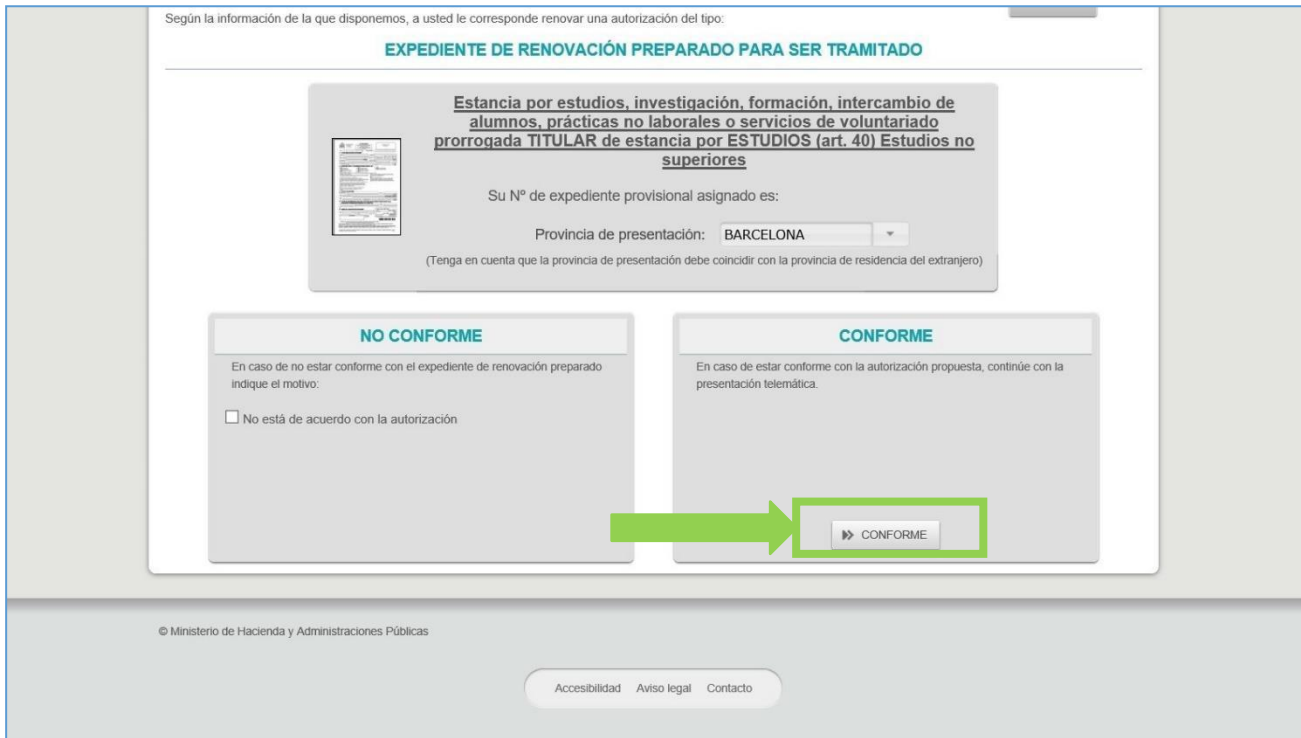

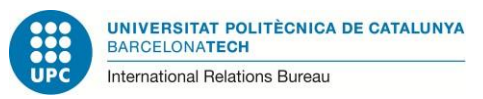

En la pantalla siguiente, aparecerán, grabados ya, algunos de tus datos en la parte de "Datos personales". Es probable, sin embargo, que falten algunos. Rellena los que falten, por favor.

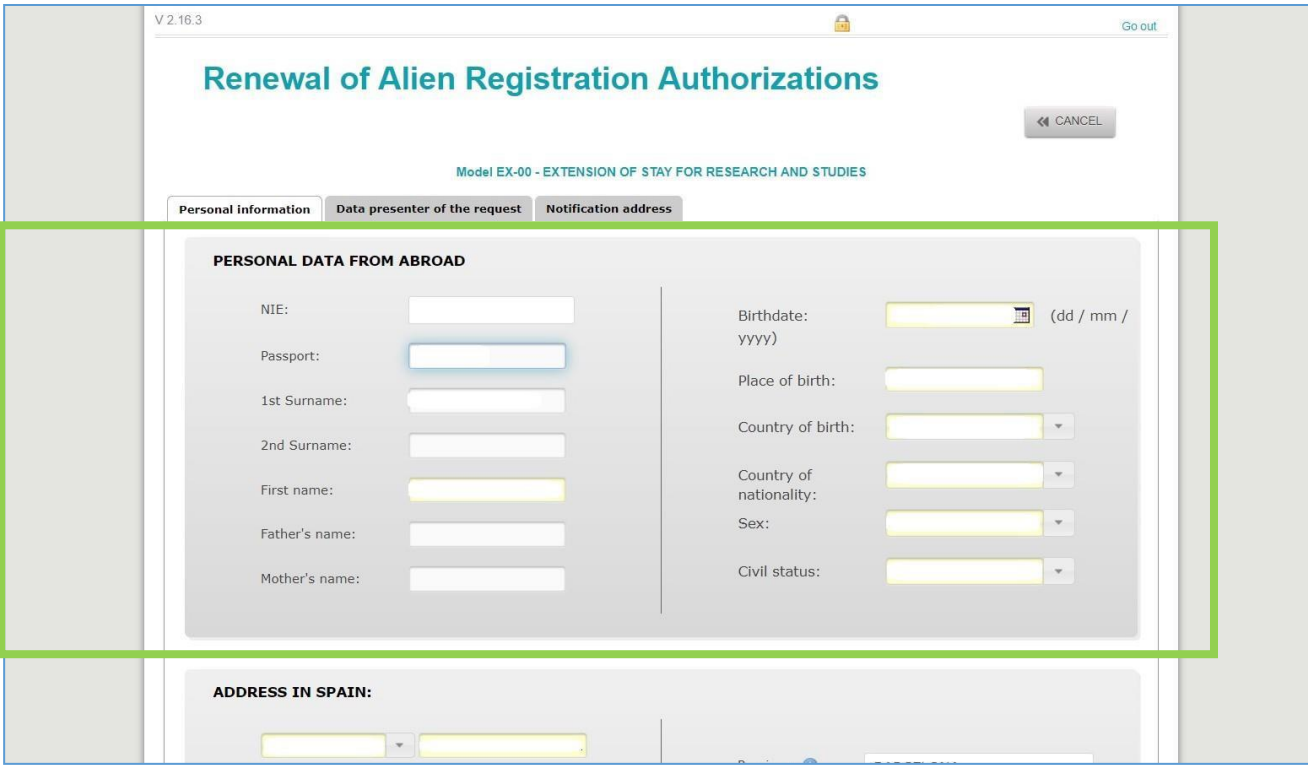

Más abajo, en la misma pantalla, **debes rellenar (o actualizar, si aparecieran datos anteriores tuyos) los datos referentes a tu domicilio en España**. **También es aconsejable que incluyas tu número de teléfono y tu dirección de correo electrónico** (al menos, uno de los dos).

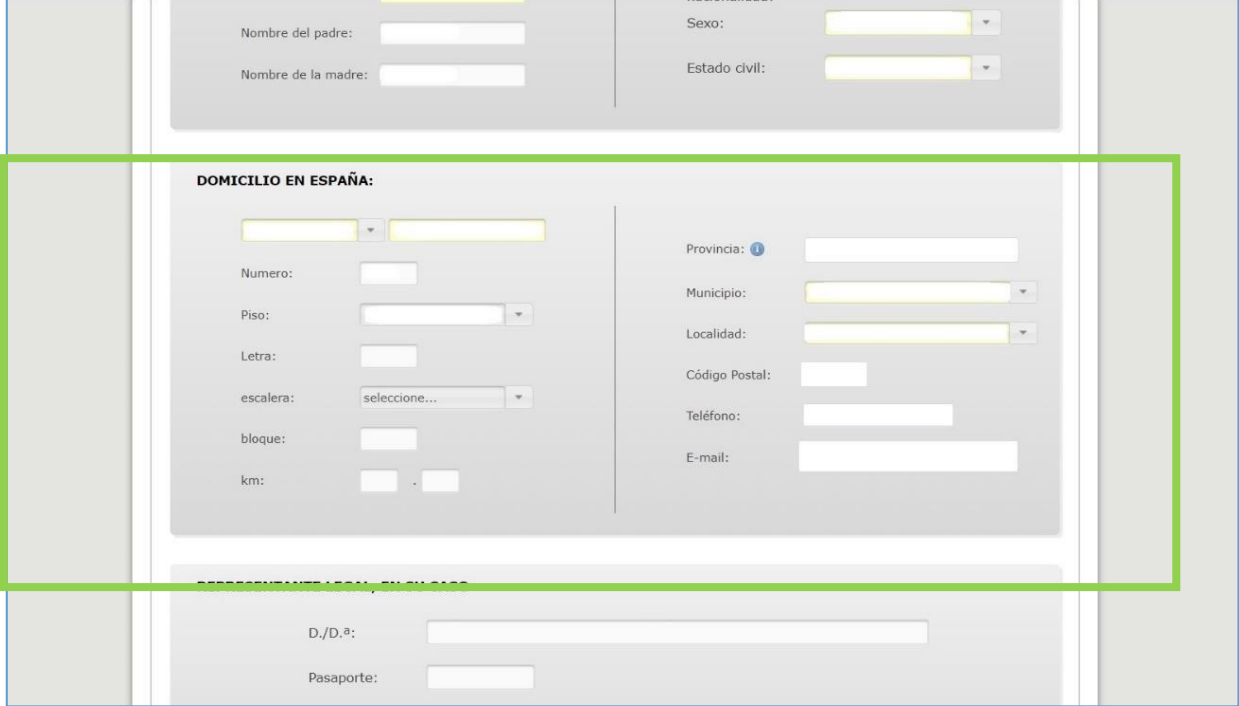

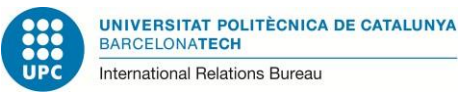

En la parte del final de esa pantalla, sólo es necesario que marques la casilla final, según la cual autorizas la comprobación de tus datos de identidad y residencia (datos de empadronamiento).

**No hace falta que rellenes la parte del representante legal**, ya que tú mismo/a eres quien envía los documentos. Tampoco es necesario indicar los motivos y el tiempo de prórroga, pues dicha información estará en los documentos que presentes.

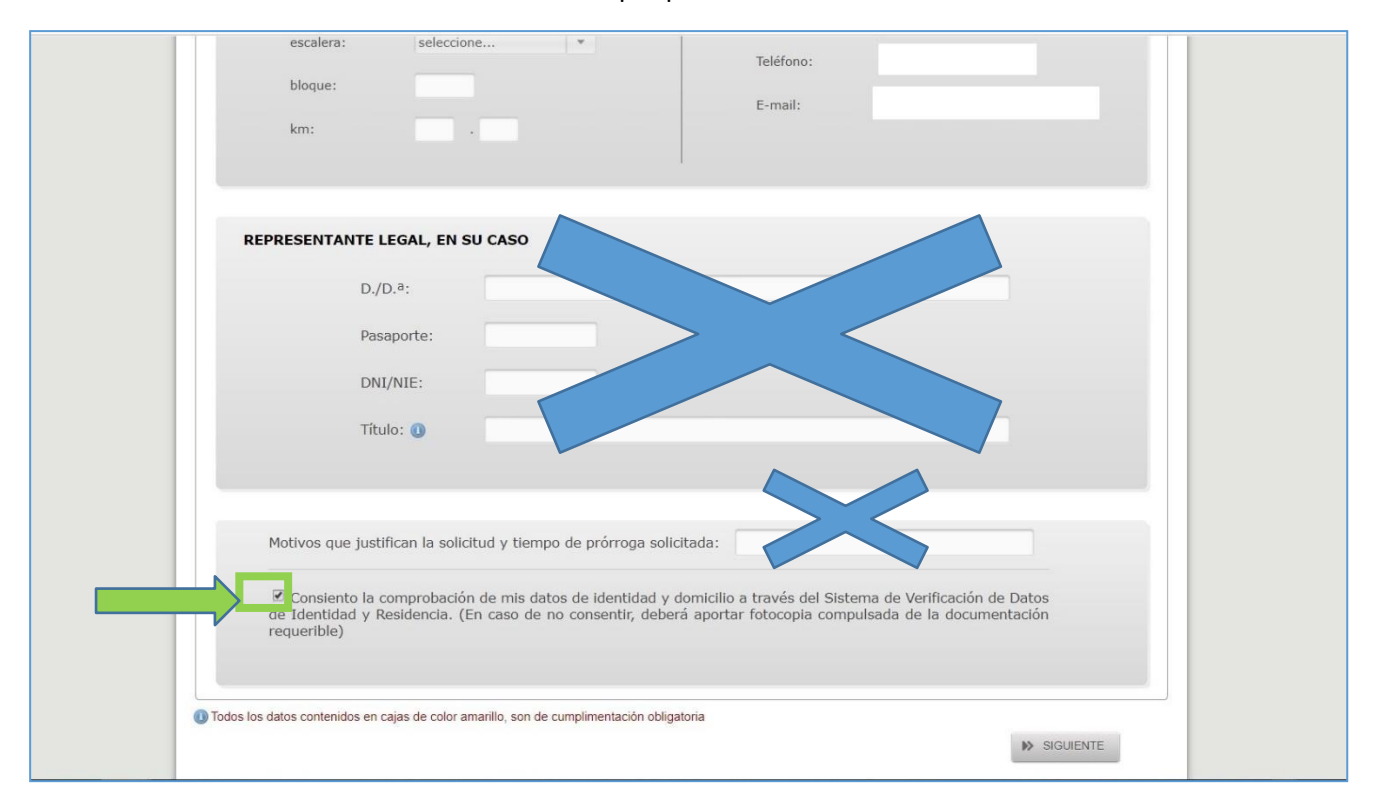

La segunda solapa de la presente pantalla indica: "Datos del presentador de la solicitud". Te aparecerá una pantalla que indica un mensaje similar a:

"El presentador de la solicitud es el mismo interesado"

Como es así, sólo debes continuar y pasar a la página siguiente.

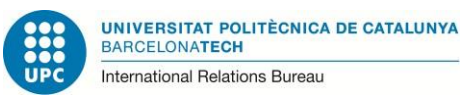

Finalmente, pasarás a la página en la que debes indicar "Domicilio a efectos de notificaciones".

Primero has de indicar tu nombre completo, pasaporte y número de NIE.

Después has de indicar tu domicilio. Si es el mismo que el que habías hecho constar en la pantalla anterior, indícalo de nuevo, por favor. En caso de que estés a punto de cambiar de domicilio, indica la nueva dirección; o bien el domicilio de alguien (familiar, amigo) que pueda recoger tu correspondencia (aunque si presentas electrónicamente, no suelen enviarte nada por correo).

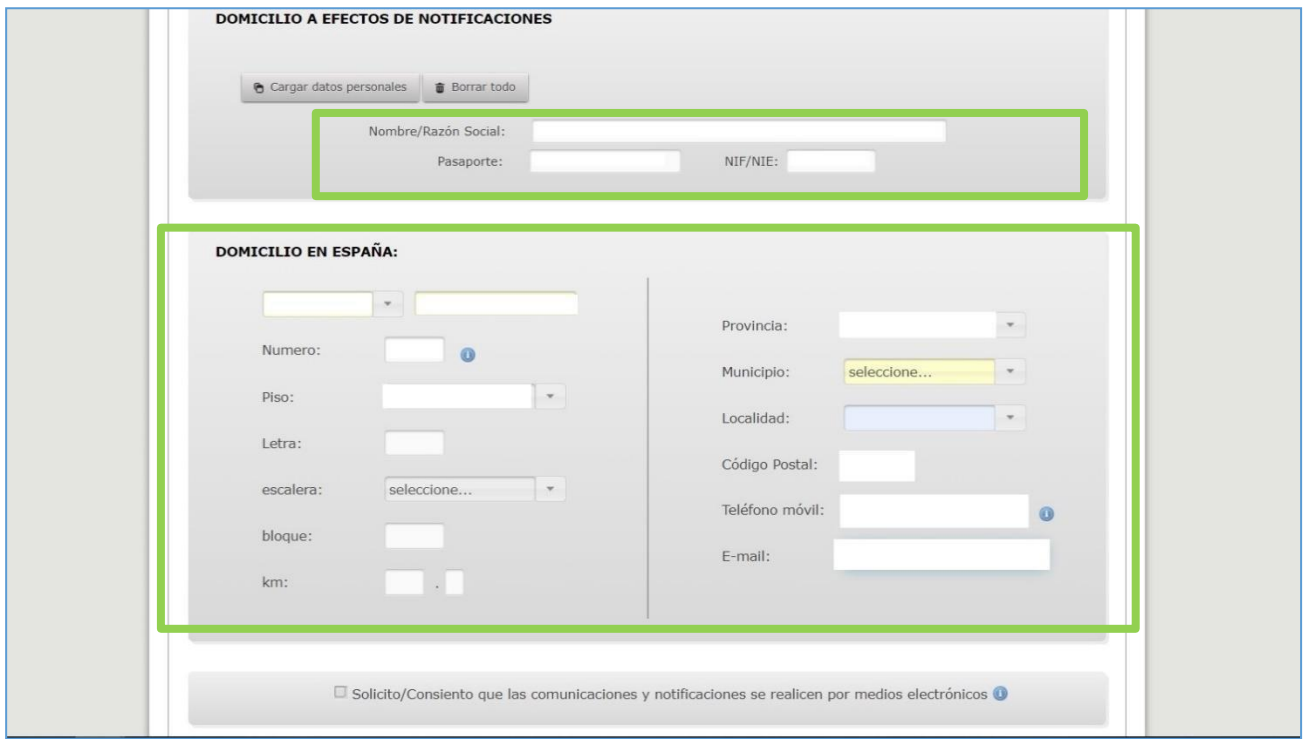

En la pantalla siguiente sólo debes pulsar en "Presentación de la solicitud de forma electrónica": "PRESENTACIÓN ELECTRÓNICA", para pasar a la siguiente pantalla.

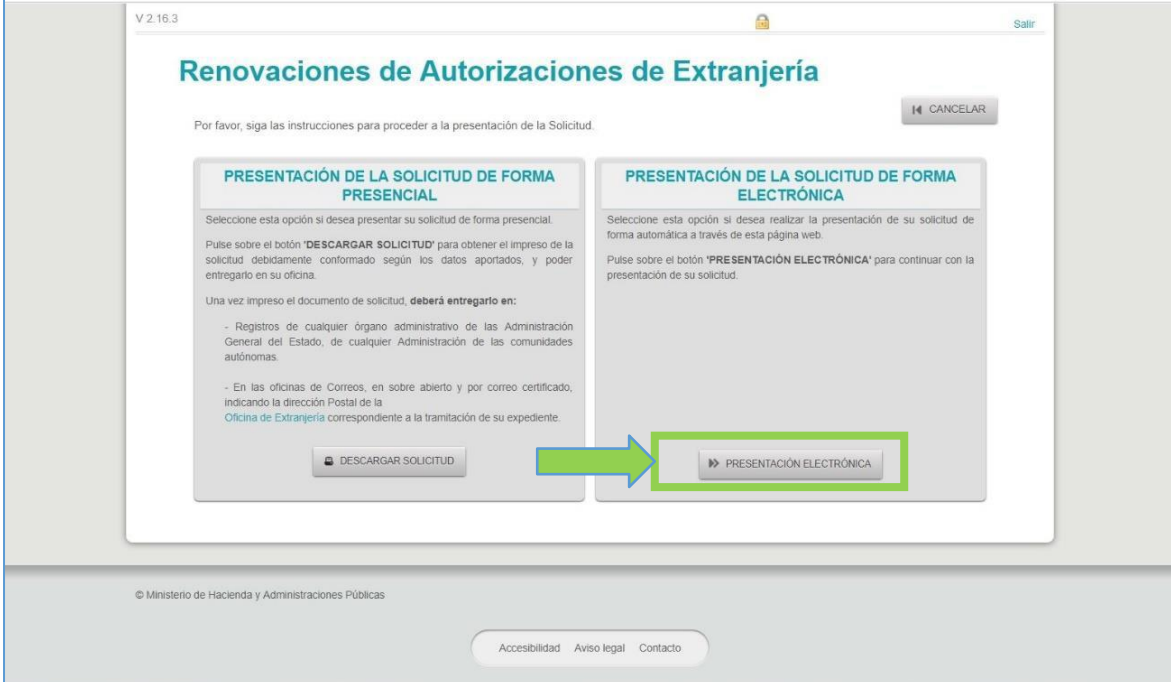

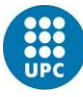

Ya has llegado a la pantalla en que deberás subir tus documentos.

En la misma página, se indican los requisitos técnicos de los documentos (tipo, tamaño, etc.) para que puedan ser admitidos por el sistema.

Nuestra recomendación es que juntes todos los documentos papel en un solo fichero PDF, para enviarlos. Como verás cuando uses la aplicación, muchas veces se interrumpe el proceso y te hace volver a empezar la introducción. Por lo tanto, hay menos probabilidades de que se interrumpa si envías todo junto en un solo fichero.

Si el fichero tuviera un tamaño muy grande, entonces sí que deberás repartirlo en dos o más documentos.

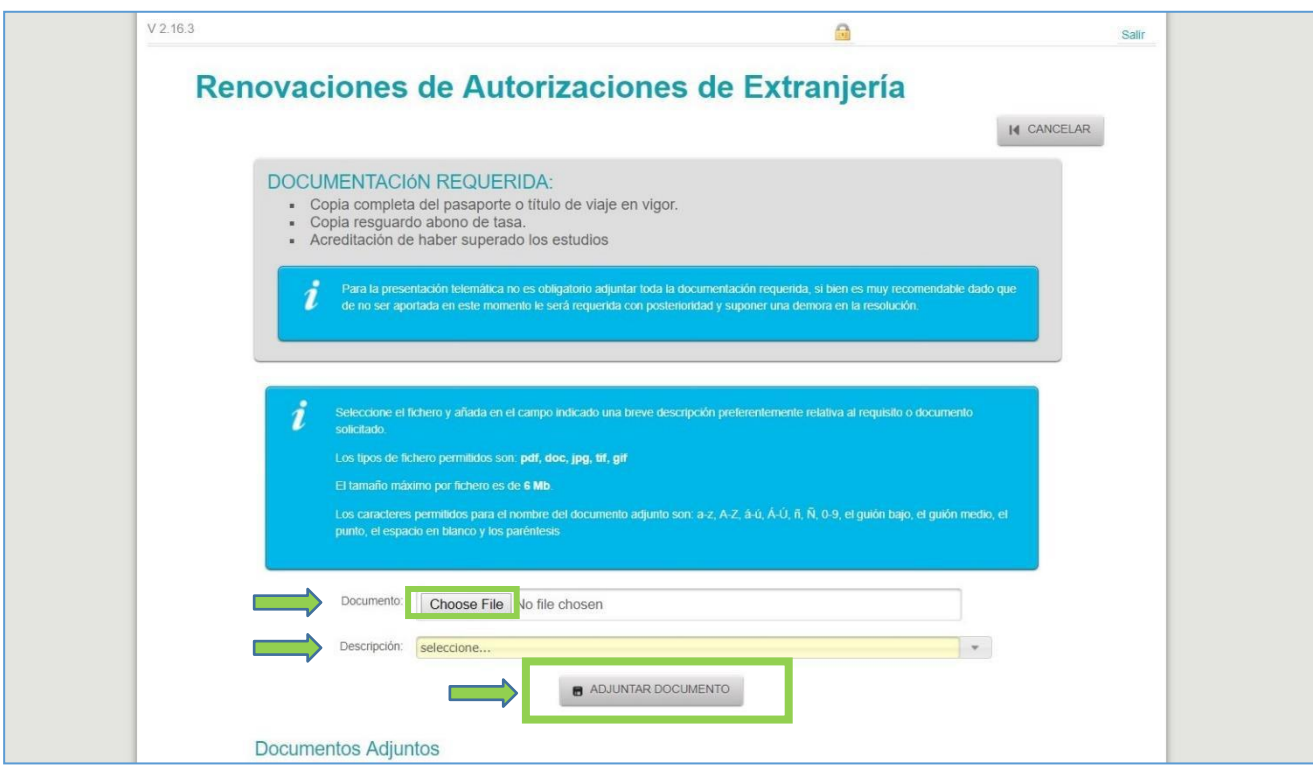

Si envías tu documentación de renovación toda junta en un solo fichero, debes escoger en la descripción la opción: **"Otros documentos"** y en el cuadro de texto que se te abre, indica: **"Documentación completa".**

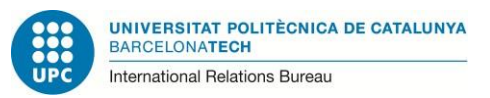

Una vez los documentos han sido correctamente recibidos por la aplicación, aparece la siguiente pantalla que indica que se va a proceder a la firma electrónica del documento.

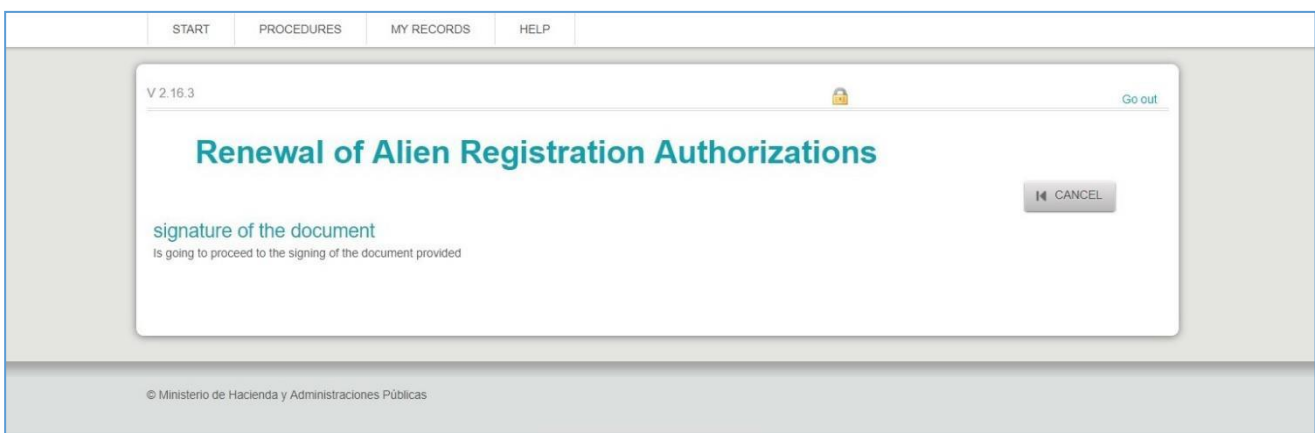

**Para esta última firma de la solicitud de renovación, el certificado digital no es suficiente: necesitas tener instalada en el ordenador también la aplicación AUTOFIRMA.** En caso contrario, no podrás terminar el envío online de la documentación.

En la siguiente página web, encontrarás información sobre dicha aplicación:

<https://firmaelectronica.gob.es/Home/Descargas.html>

Si no la tienes instalada, deberás instalarla ahora o no podrás completar tu envío online de documentos.

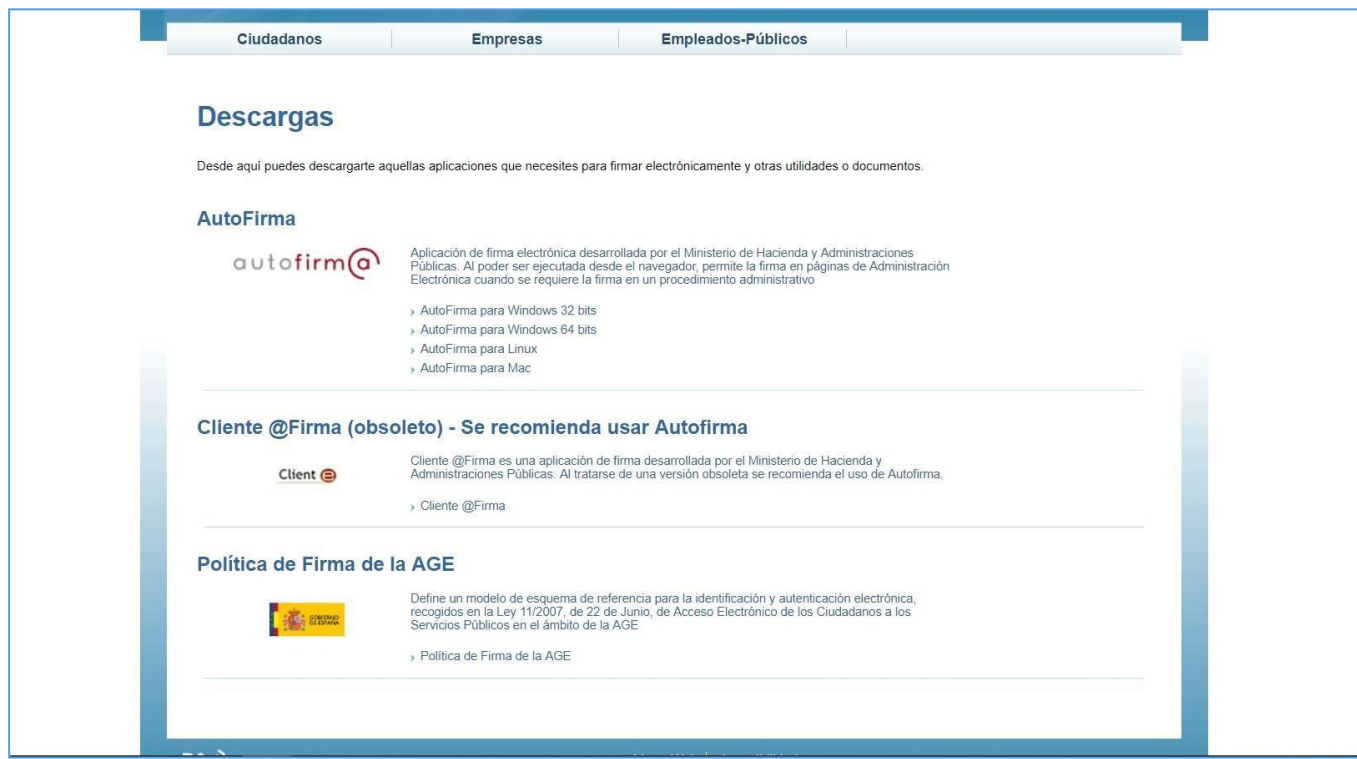

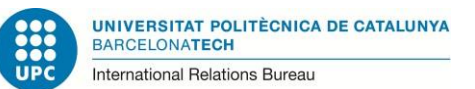

Mientras se está procediendo a la última firma, aparecerá la siguiente pantalla:

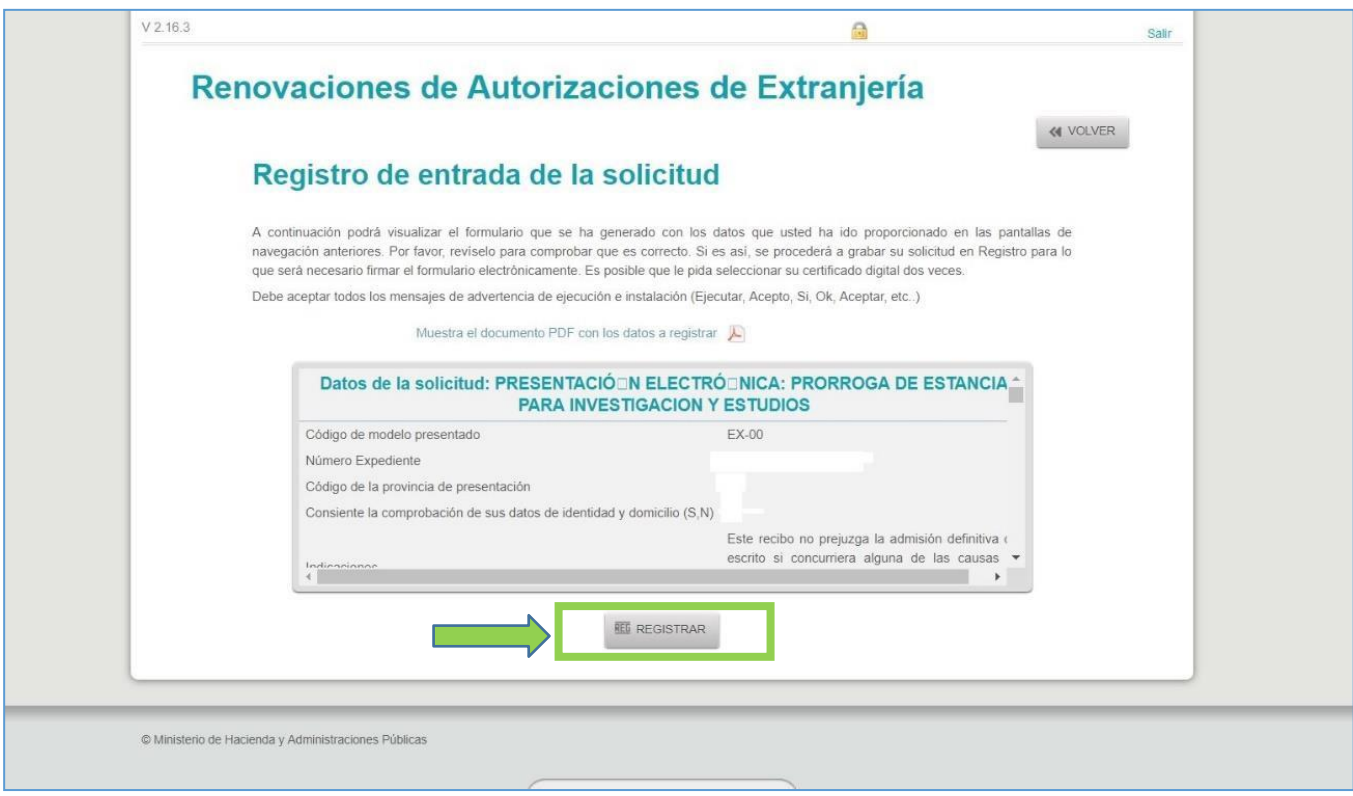

En esta pantalla sólo debes hacer clic en "REGISTRAR". A partir a aquí se completarán las firmas necesarias por medio del certificado electrónico y la aplicación "Autofirma".

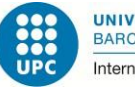

**UNIVERSITAT POLITÈCNICA DE CATALUNYA BARCELONATECH** International Relations Bureau

¡Enhorabuena! Si has llegado hasta aquí, has completado el envío de los documentos para la renovación de tu permiso de estancia por estudios.

Ahora simplemente debes grabar en tu PC los comprobantes que te aparecen en la pantalla.

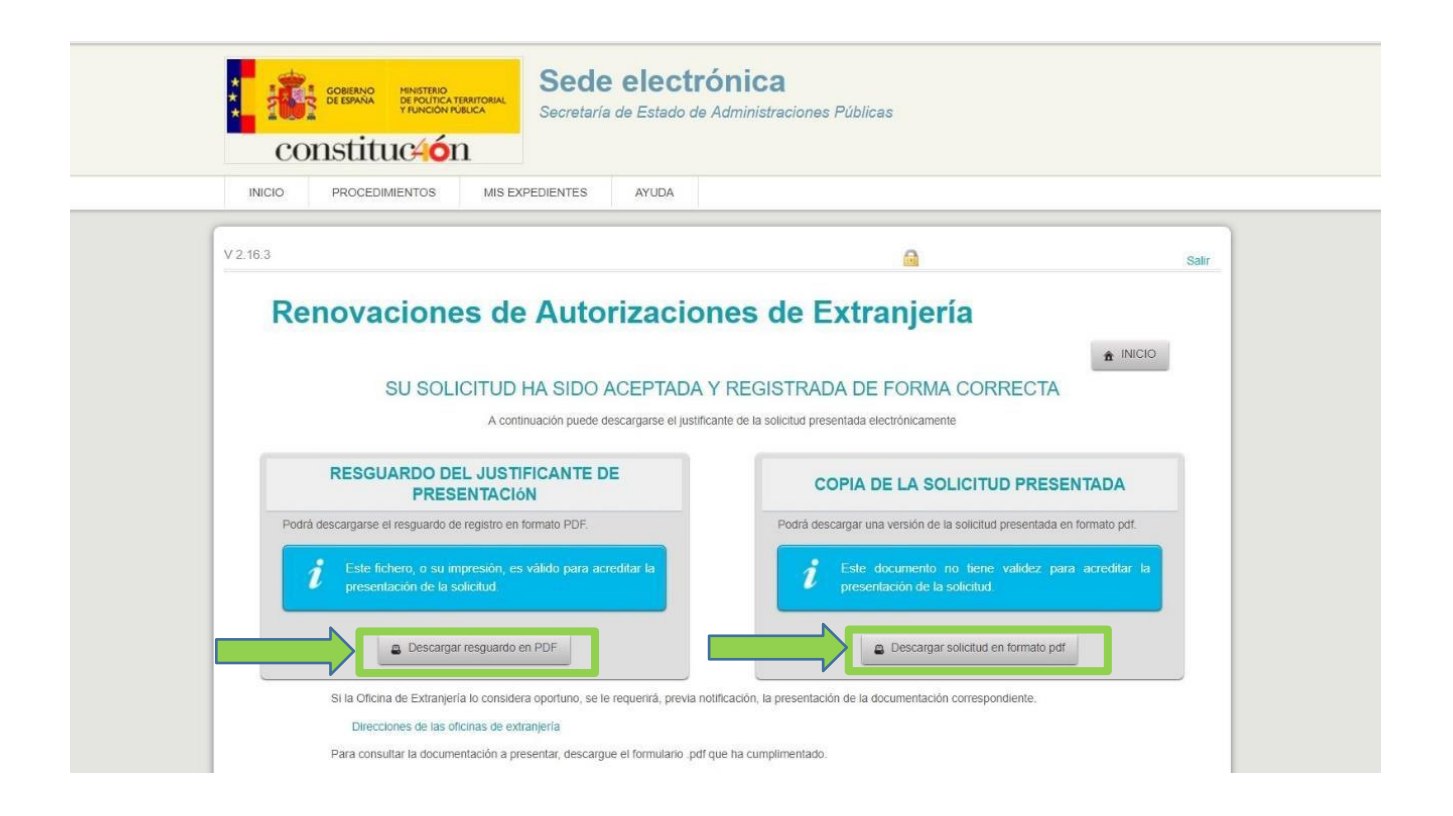

Imprime también los comprobantes; son la prueba del envío online de tu documentación.

Si tienes que viajar durante el período en que tu tarjeta TIE está caducada y no tienes todavía la nueva, necesitarías obtener una "autorización de regreso". Ver información sobre este trámite en:

[https://www.upc.edu/sri/es/estudiantado/movilidad-estudiantes/estudiantado](https://www.upc.edu/sri/es/estudiantado/movilidad-estudiantes/estudiantado-internacional/temas-relacionados-con-tu-estancia-legal-en-espana/para-viajar-autorizacion-de-regreso)[internacional/temas-relacionados-con-tu-estancia-legal-en-espana/para-viajar-autorizacion-de](https://www.upc.edu/sri/es/estudiantado/movilidad-estudiantes/estudiantado-internacional/temas-relacionados-con-tu-estancia-legal-en-espana/para-viajar-autorizacion-de-regreso)[regreso](https://www.upc.edu/sri/es/estudiantado/movilidad-estudiantes/estudiantado-internacional/temas-relacionados-con-tu-estancia-legal-en-espana/para-viajar-autorizacion-de-regreso)

Para obtener esta autorización de regreso, necesitarás presentar el comprobante de la presentación de tus documentos para la renovación de tu permiso de estancia por estudios. El

"**Resguardo del justificante de presentación**" (que te acabas de descargar en PDF, al finalizar el envío online de tus documentos para la renovación TIE) puede servirte para ello.

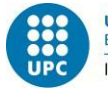

# Consulta del estado de mi trámite

Las tramitaciones de las renovaciones del permiso de estancia por estudios de manera electrónica suelen ser muy rápidas, en una semana podrías ya tener algún tipo de respuesta (aunque en periodos como el mes de septiembre, pueden demorar algo más, debido a la mayor cantidad de documentos presentados).

Encontrarás, al cabo de unos días, las novedades en la situación de tu expediente, en la web en que introdujiste tu documentación:

<https://sede.administracionespublicas.gob.es/procedimientos/index/categoria/34>

Debes clicar en este caso en el menú de arriba que indica: "MIS EXPEDIENTES"

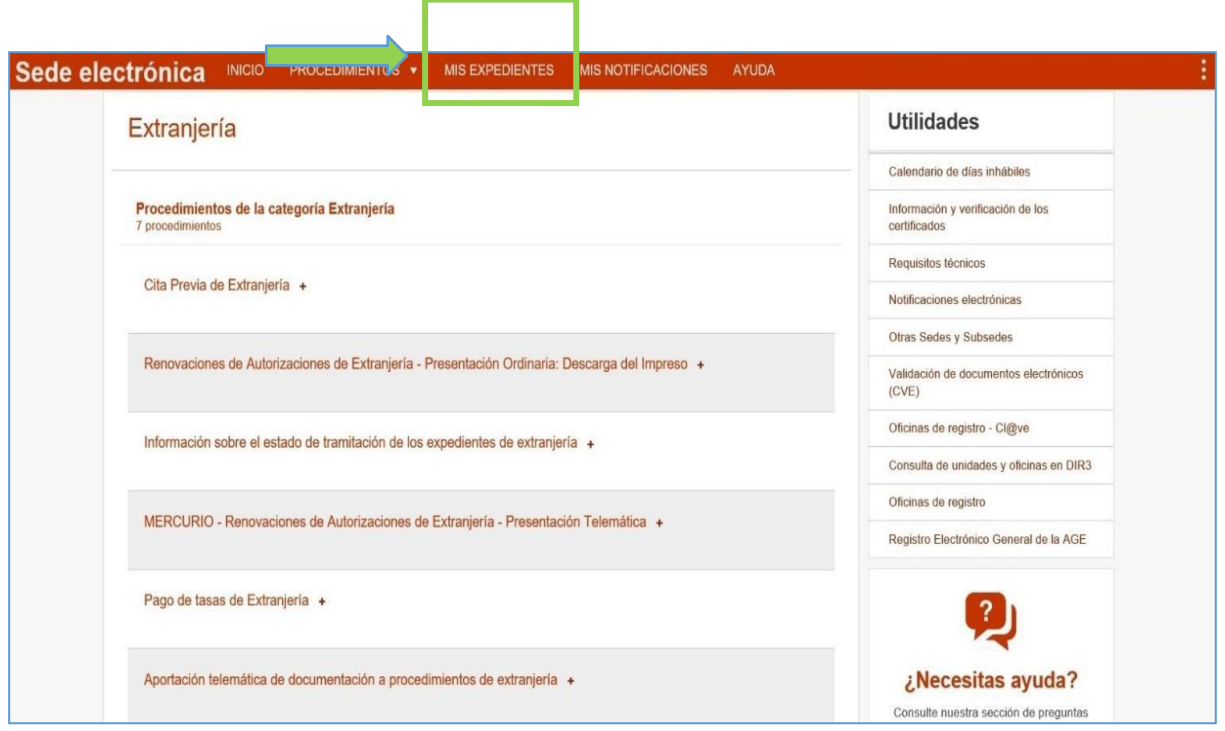

En este punto, el sistema te pedirá de nuevo la validación con de tu certificado digital. Una vez lo valides, llegarás a una pantalla en la que, en la parte de la derecha, aparecerá tu número de expediente y dos posibilidades:

- a) Comunicación: Indica que hay un documento de requerimiento de documentos que debes descargar, o
- b) Resolución: no es preciso aportar ningún documento requerido. Descarga la resolución entonces, que es tu permiso de estancia por estudios.

En esa resolución, es importante que te fijes en el vencimiento del permiso por estudios que te han concedido:

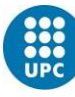

a) Si desde el día del vencimiento de tu permiso anterior al vencimiento futuro hay menos de seis meses, no hace falta que pidas cita con la Policía pues no te pueden conceder una tarjeta. En ese caso, este documento que tienes ahora será el comprobante que tendrás de tu legalidad en España. Se puede renovar, si hiciera falta, pero no se puede convertir en una tarjeta TIE.

Si este es tu caso, y tuvieras que viajar a tu país de origen, solicita por favor una autorización de regreso [\(https://www.upc.edu/sri/es/estudiantado/movilidad](https://www.upc.edu/sri/es/estudiantado/movilidad-estudiantes/estudiantado-internacional/temas-relacionados-con-tu-estancia-legal-en-espana/para-viajar-autorizacion-de-regreso)[estudiantes/estudiantado-](https://www.upc.edu/sri/es/estudiantado/movilidad-estudiantes/estudiantado-internacional/temas-relacionados-con-tu-estancia-legal-en-espana/para-viajar-autorizacion-de-regreso) [internacional/temas-relacionados-con-tu-estancia-legal](https://www.upc.edu/sri/es/estudiantado/movilidad-estudiantes/estudiantado-internacional/temas-relacionados-con-tu-estancia-legal-en-espana/para-viajar-autorizacion-de-regreso)[en-espana/para-viajar-autorizacion-](https://www.upc.edu/sri/es/estudiantado/movilidad-estudiantes/estudiantado-internacional/temas-relacionados-con-tu-estancia-legal-en-espana/para-viajar-autorizacion-de-regreso) [de-regreso\)](https://www.upc.edu/sri/es/estudiantado/movilidad-estudiantes/estudiantado-internacional/temas-relacionados-con-tu-estancia-legal-en-espana/para-viajar-autorizacion-de-regreso). Si quisieras viajar a otro país de la Unión Europea durante el periodo de vigencia de este permiso (no tarjeta), deberías consultar al/los Consulado/s del/los países de la Unión Europea al/los que quieras viajar, por si debes obtener un visado para entrar allí.

b) Si entre el vencimiento de tu permiso anterior y el vencimiento futuro de tu permiso hay más de seis meses, debes solicitar cita en la Policía para obtener la nueva tarjeta TIE. Encontrarás información sobre esta última parte del trámite en la información general sobre renovación del permiso de estancia por estudio[s:](https://www.upc.edu/sri/es/estudiantado/movilidad-estudiantes/estudiantado-internacional/temas-relacionados-con-tu-estancia-legal-en-espana/renovacion-de-la-tarjeta-de-estancia-por-estudios-para-estudiantado-no-comunitario) [https://www.upc.edu/sri/es/estudiantado/movilidad-estudiantes/estudiantado](https://www.upc.edu/sri/es/estudiantado/movilidad-estudiantes/estudiantado-internacional/temas-relacionados-con-tu-estancia-legal-en-espana/renovacion-de-la-tarjeta-de-estancia-por-estudios-para-estudiantado-no-comunitario)[internacional/temas-relacionados-con-tu-estancia-legal-en-espana/renovacion-de](https://www.upc.edu/sri/es/estudiantado/movilidad-estudiantes/estudiantado-internacional/temas-relacionados-con-tu-estancia-legal-en-espana/renovacion-de-la-tarjeta-de-estancia-por-estudios-para-estudiantado-no-comunitario)[la-](https://www.upc.edu/sri/es/estudiantado/movilidad-estudiantes/estudiantado-internacional/temas-relacionados-con-tu-estancia-legal-en-espana/renovacion-de-la-tarjeta-de-estancia-por-estudios-para-estudiantado-no-comunitario) [tarjeta-de-estancia-por-estudios-para-estudiantado-no-comunitario](https://www.upc.edu/sri/es/estudiantado/movilidad-estudiantes/estudiantado-internacional/temas-relacionados-con-tu-estancia-legal-en-espana/renovacion-de-la-tarjeta-de-estancia-por-estudios-para-estudiantado-no-comunitario)

### Cómo introducir documentos requeridos

Al cabo de unos días o semanas (en el caso del mes de septiembre pueden tardar más en responder porqué hay muchos más expedientes), vas a recibir, o bien la resolución que te da el permiso (consulta el punto anterior: "Consulta del estado de mi trámite" para obtener dicha comunicación), o bien un requerimiento de documentos que falten o la Subdelegación del Gobierno considere que deben modificarse.

Recuerda que, si recibes un requerimiento, puedes consultar a esta Oficina de Movilidad Internacional de la UPC. Aquí te podremos aconsejar sobre los documentos que te requieran para que presentes los más adecuados. Solo hay una oportunidad de responder al requerimiento; si no aceptaran alguno de los documentos que presentes como respuesta al requerimiento, denegarían tu solicitud.

Cuando tengas los documentos que te han sido requeridos preparados para presentarlos, para hacerlo online debes ir al siguiente enlace:

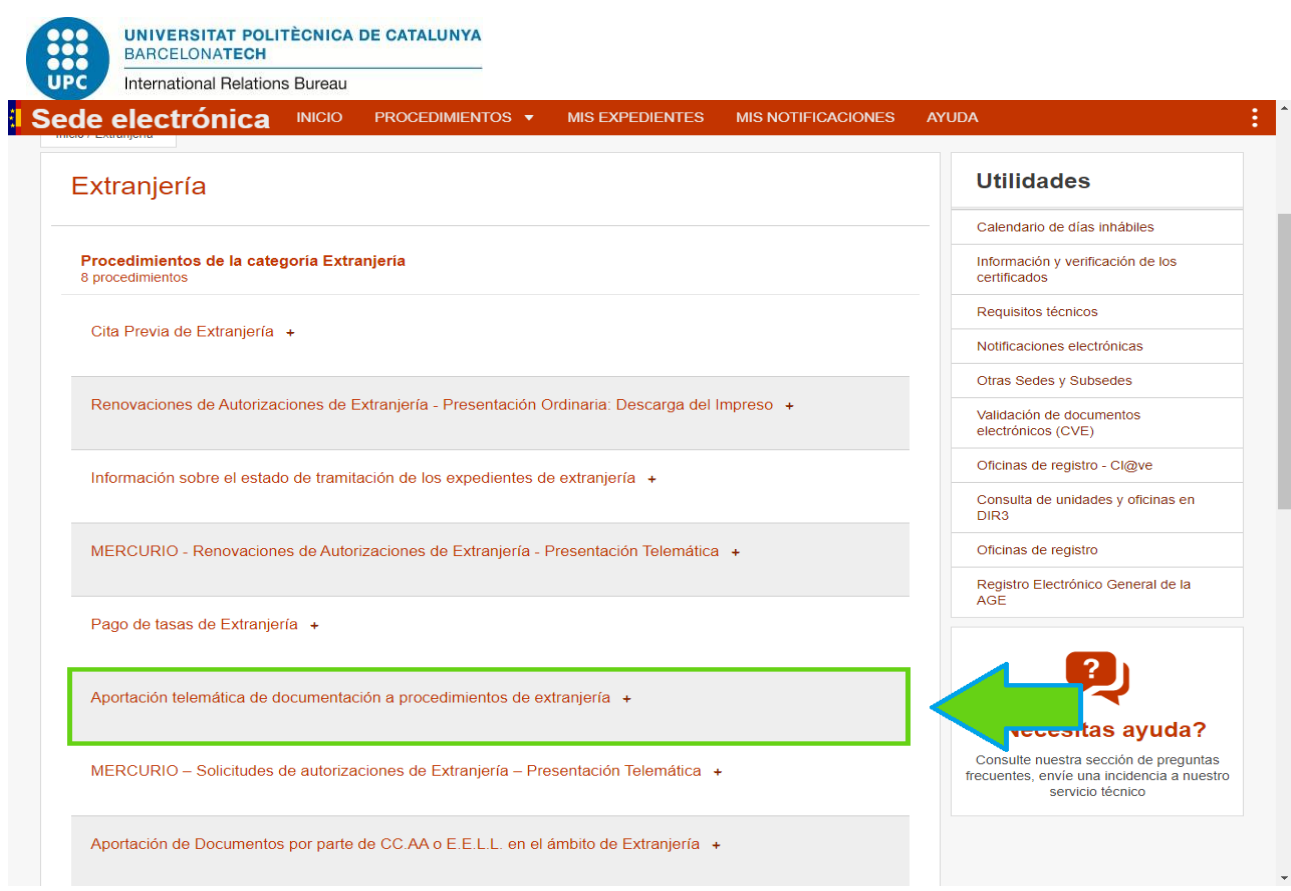

Después llegarás a la página siguiente:

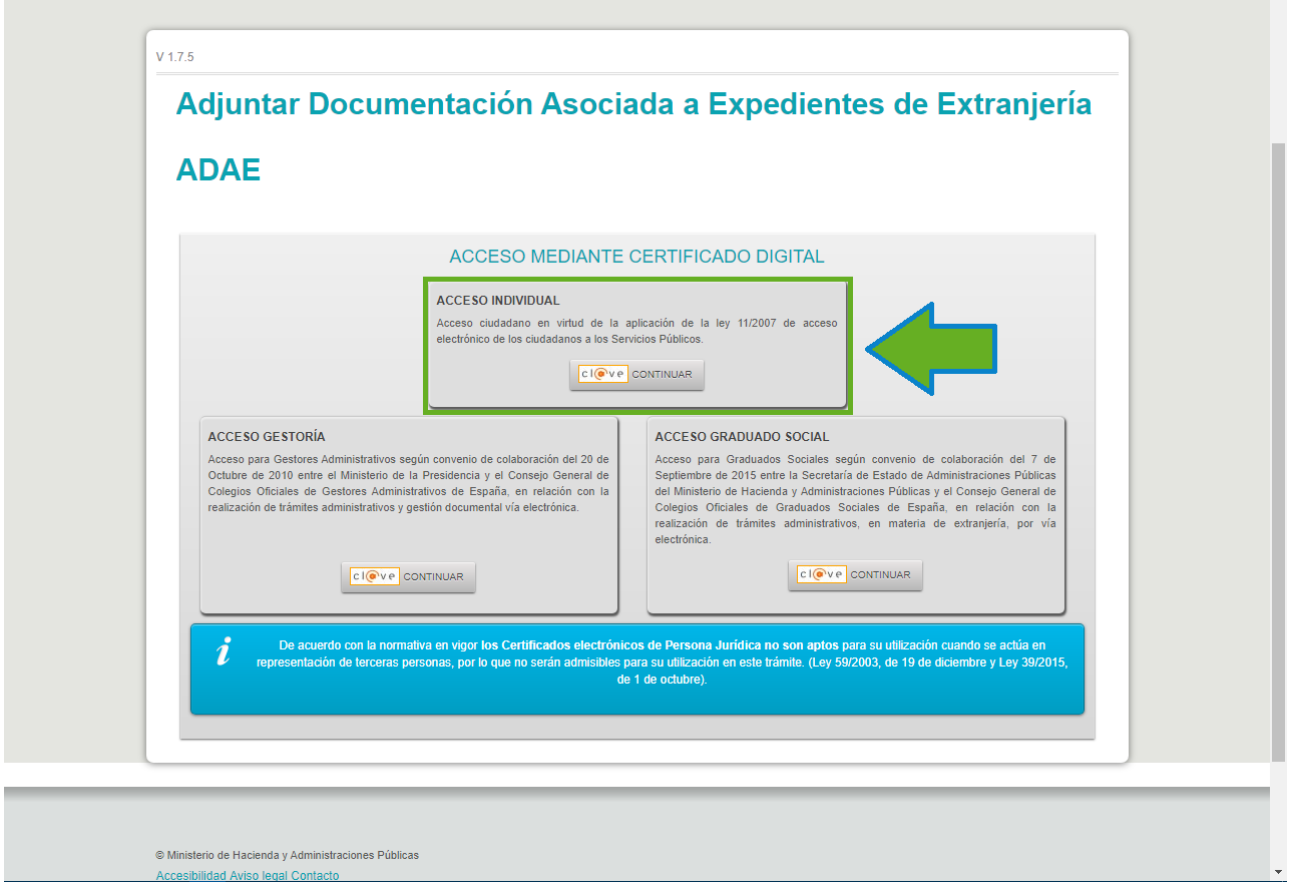

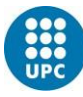

A partir de aquí, el sistema te irá guiando para que introduzcas el/los documentos de respuesta al requerimiento.

Una vez hayas subido los documentos requeridos, al cabo de unos días podrás ver la resolución de tu trámite en el mismo lugar que está detallado en "Consulta del estado de mi trámite" (ver página 14 de este tutorial).

#### Más información y consultas

Oficina de Movilidad Internacional de Estudiantes UPC E-mail: [oficina.mobilitat.internacional@upc.edu](mailto:oficina.mobilitat.internacional@upc.edu) Teléfono: +34-93 401 69 37